## QUICKSTART GUIDE

**EVERYDAY PRODUCTIVITY**

# BEAVER KIT

### **Over 100 Wireframe Row Templates for Quick Website Layouts**

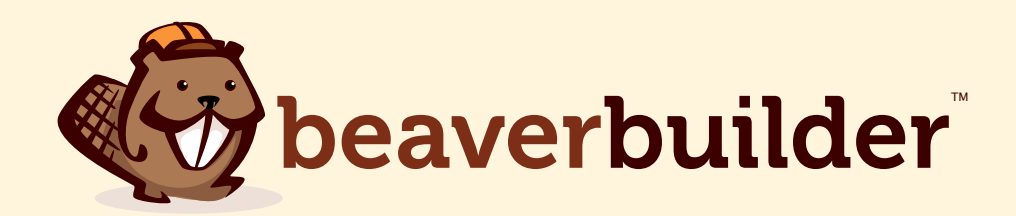

#### Creating High Quality Landing Pages With Beaver Kit is as Easy As 1, 2, 3!

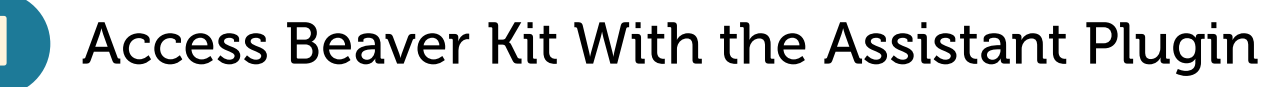

Beaver Kit will automatically be added to your Assistant Pro cloud storage on purchase.

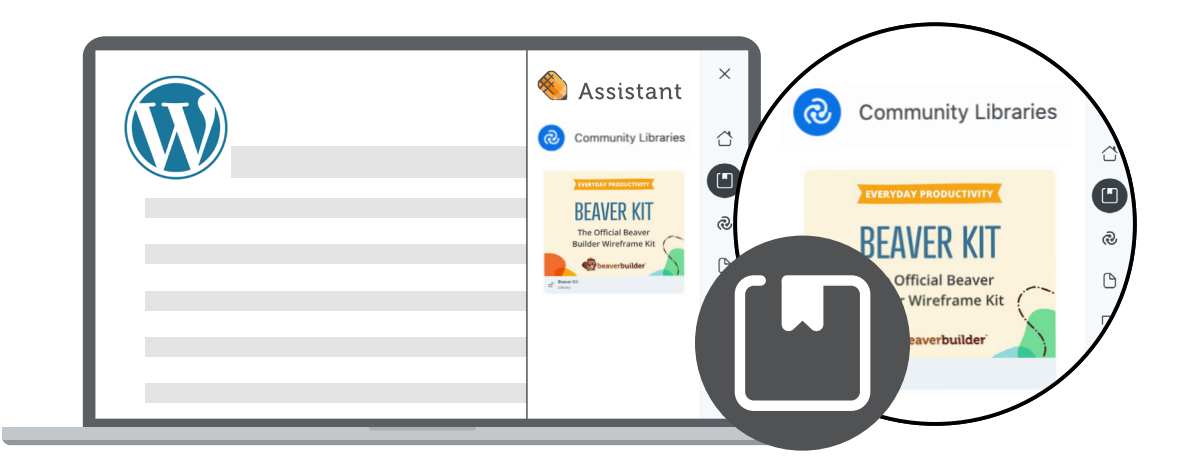

To access Beaver Kit from your WordPress sites, install the [Assistant WordPress Plugin](https://wordpress.org/plugins/assistant/).

Within the Assistant WordPress Plugin, Beaver Kit can be found by navigating to the *Libraries App.* Click 'Connect to Pro' to access Beaver Kit along with all your other libraries stored in the cloud

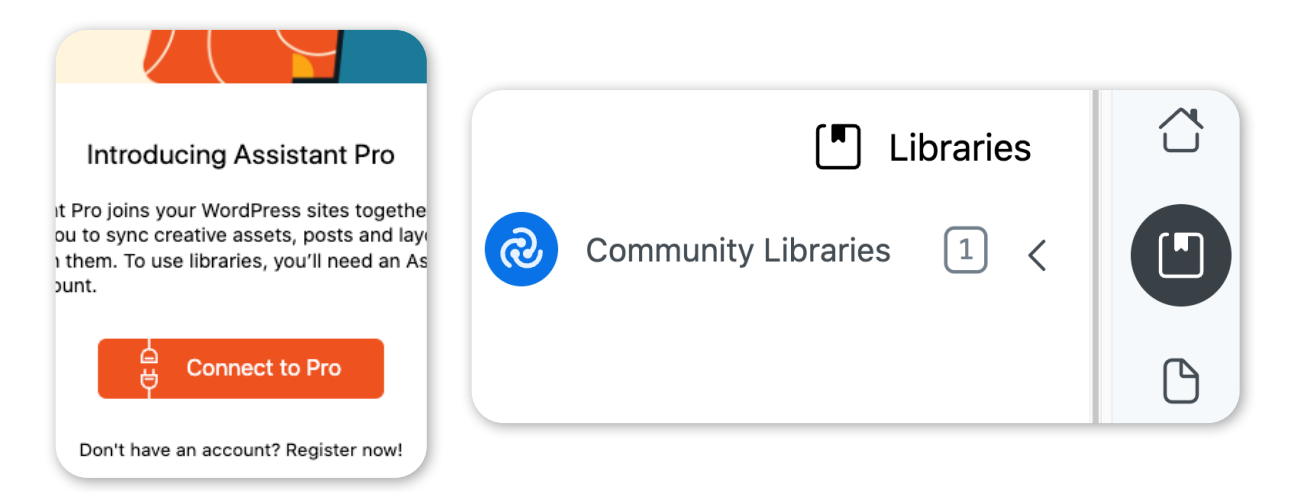

#### **2** Import Wireframes Into WordPress

Navigate to *library settings* to import the entire kit, or import a single piece of content from the *actions panel*.

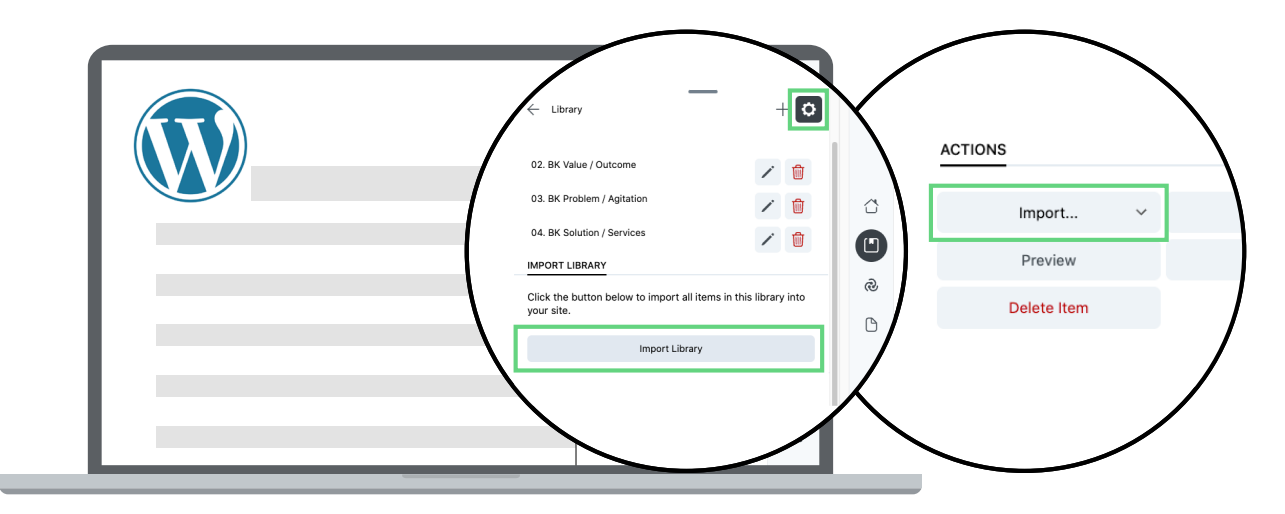

Beaver Kit is organized into collections of pre-built rows ordered in the logical way you'll typically want to add them to your pages from top to bottom.

*Change to collections view from the drop-down menu in Assistant Pro to view and filter by collection.*

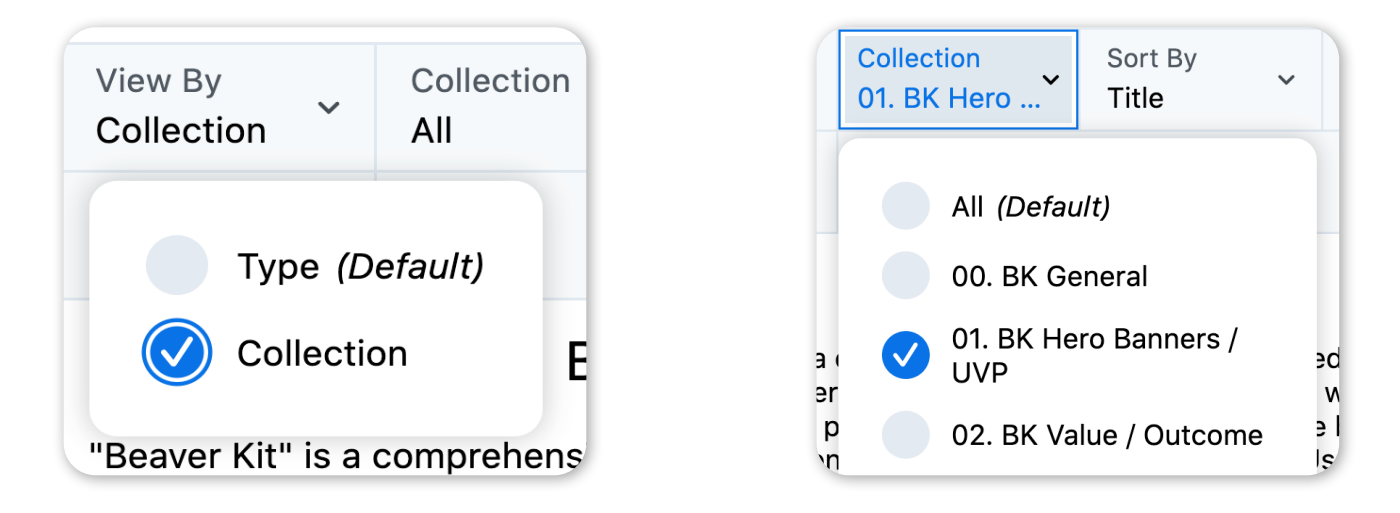

### **3** Create Your Landing Page

Use the wireframes as a foundation for your own branding and marketing objectives.

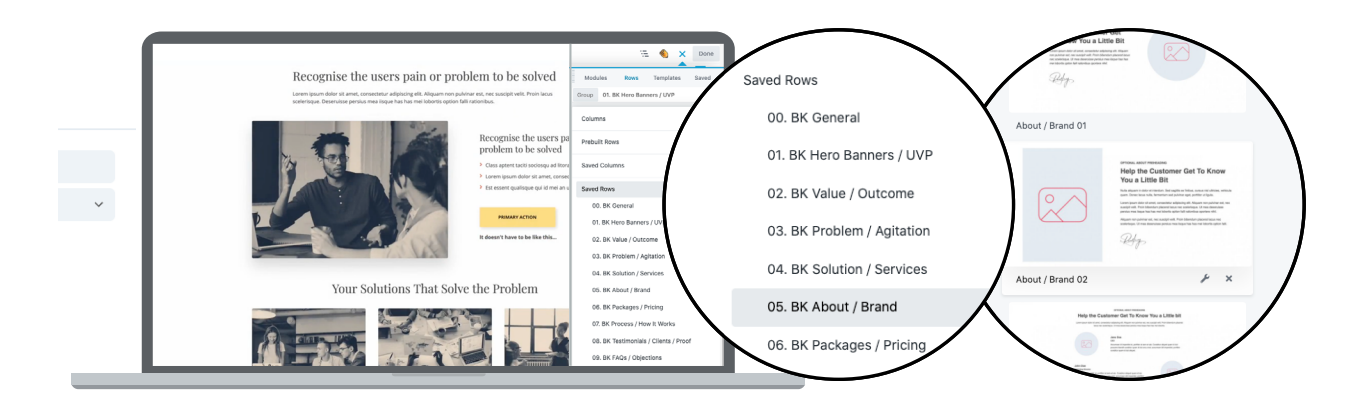

Beaver Kit provides guidance on best practices for page flow and marketing copy. Start by filling in the blanks, then continue to refine your pages reflecting your brand's personality and positioning.

#### More Resources

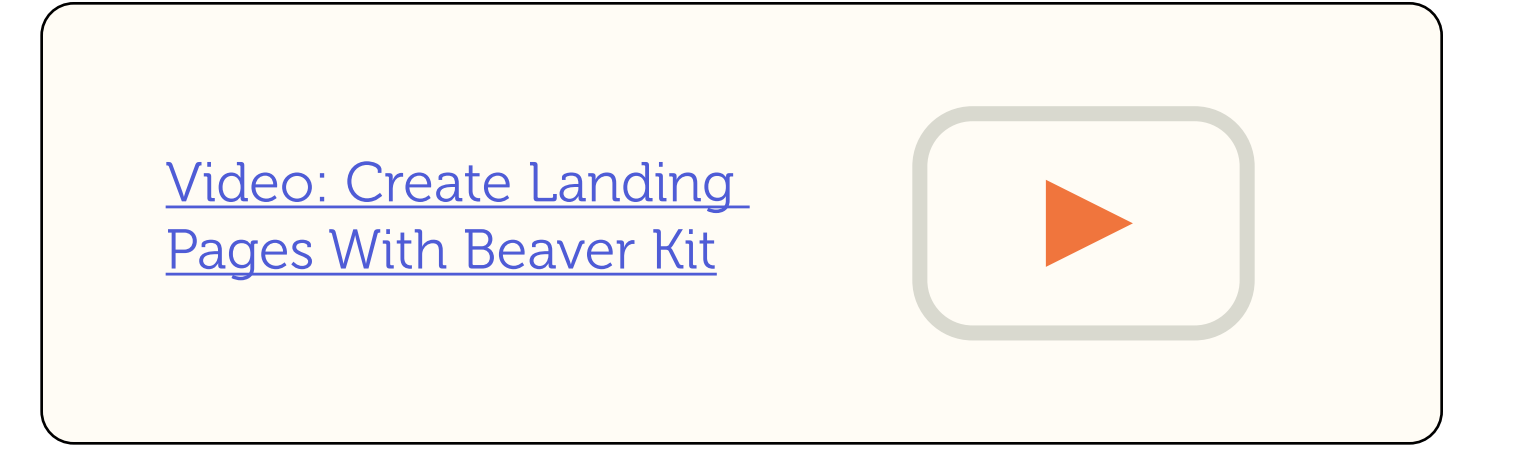

[Assistant Pro User Documentation](https://docs.wpbeaverbuilder.com/assistant)

[Assistant Pro Quickstart PDF Guide](https://assistant.pro/wp-content/uploads/2023/03/AssistantPro2-6.pdf?__s=xxxxxxx&utm_source=drip&utm_medium=email&utm_campaign=Assistant+Pro+New+Customer+Onboarding)

[Assistant Pro Course](https://courses.wpbeaverbuilder.com/assistant-pro-course)